אוקטובר 2013

## הורדת ספר אלקטרוני מ- eBooks Ebsco

- .1 יש להוריד למחשב תוסף של Editions Digital Adobe [http://www.adobe.com/il\\_en/products/digital-editions/download.html](http://www.adobe.com/il_en/products/digital-editions/download.html) יש להתקין לפי ההנחיות- קראו בתשומת לב את ההנחיות!
- .2 יש ליצור שם משתמש וסיסמה לפרופיל אישי ל- Ebsco [http://web.ebscohost.com/ehost/login?sid=4178a7ac-a162-4923-a382-](http://web.ebscohost.com/ehost/login?sid=4178a7ac-a162-4923-a382-530f9e4fb9bf%40sessionmgr15&vid=17&hid=23) [530f9e4fb9bf%40sessionmgr15&vid=17&hid=23](http://web.ebscohost.com/ehost/login?sid=4178a7ac-a162-4923-a382-530f9e4fb9bf%40sessionmgr15&vid=17&hid=23) ולהיכנס עם שם משתמש וסיסמה אלו.
	- .3 לוחצים על כפתור (offline (Download
	- .4 בחלונית שנפתחת יש לבחור Download & Checkout

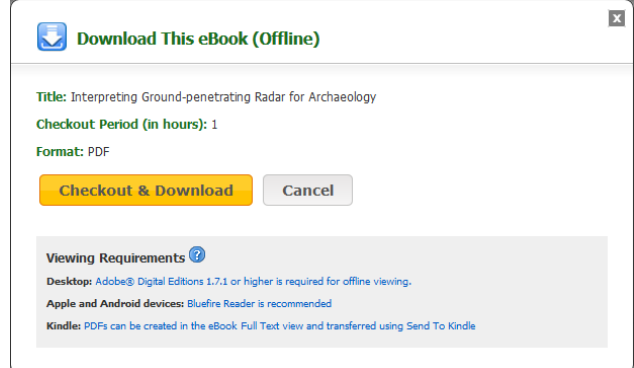

5. בחלונית הבאה שנפתחת יש לבחור Open with Adobe digital edition.

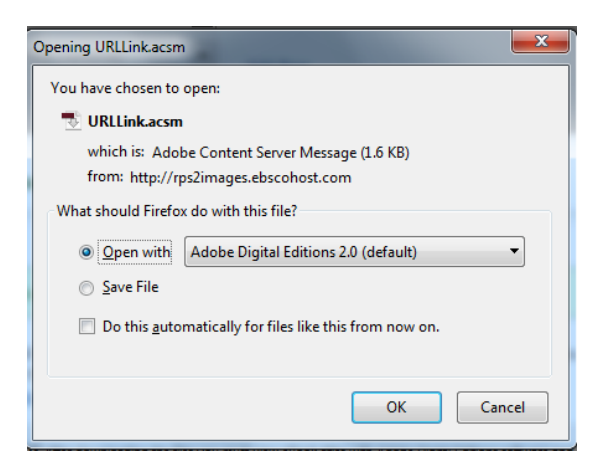

אם לא נפתח אוטומטית באמצעות edition digital Adobe יש לבחור ידנית בתוכנה כך:

פיירפוקס:

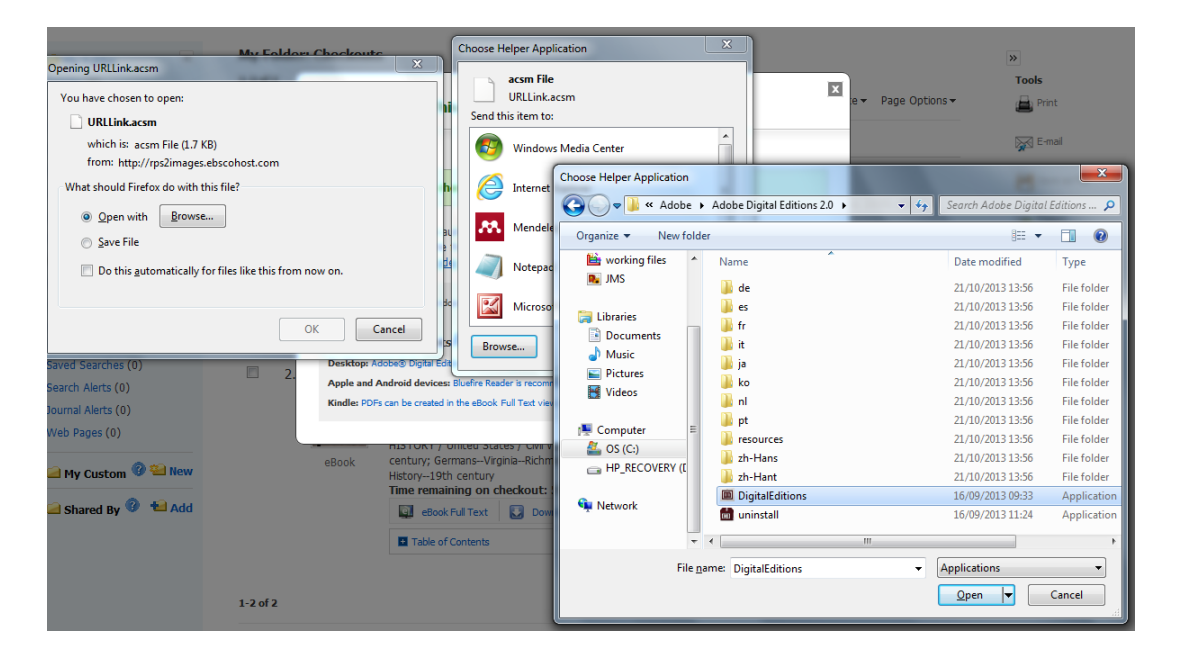

Open with-> Browse-> Browse->Adobe->Adobe digital editions->Digital editions-> OPEN

אקספלורר:

Select a program->Browse->Program files->Adobe digital editions-> OPEN

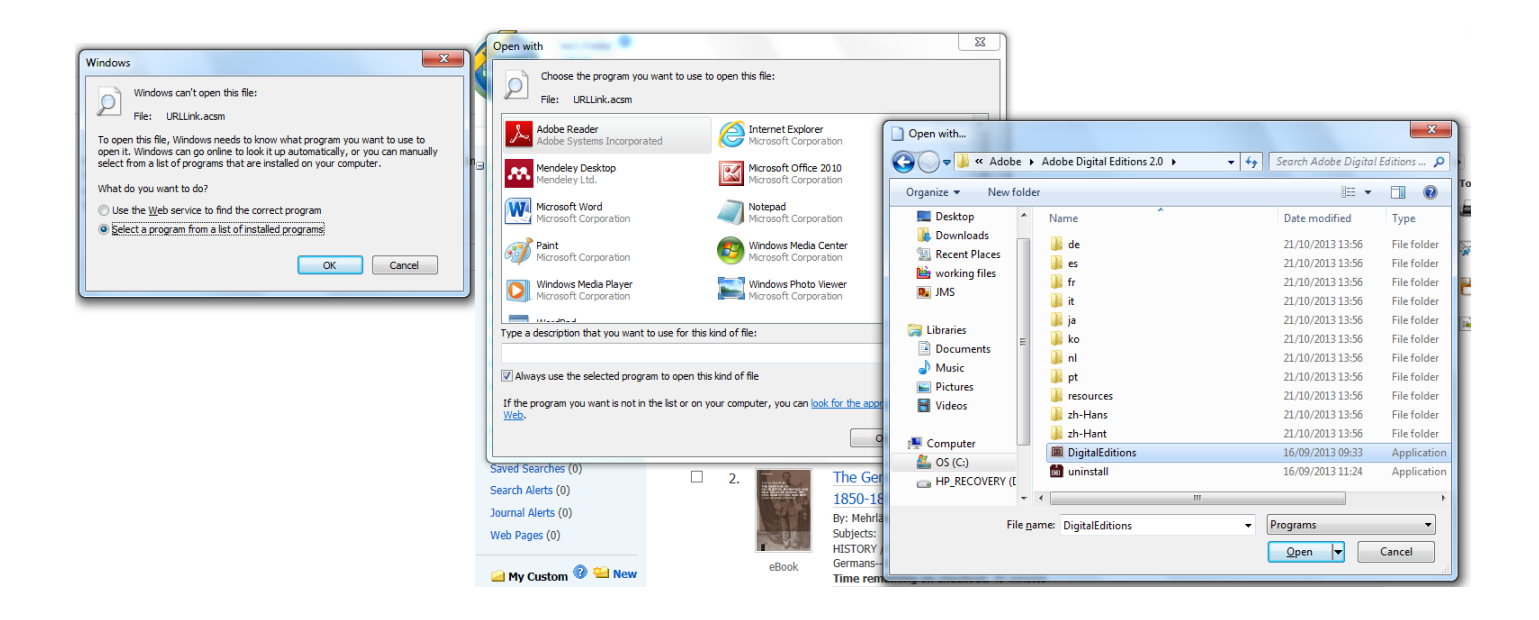

.6 יש לבחור authorization without Activate. כעת ניתן לצפות בספר מהמחשב ללא חיבור לאינטרנט או "סמבה".

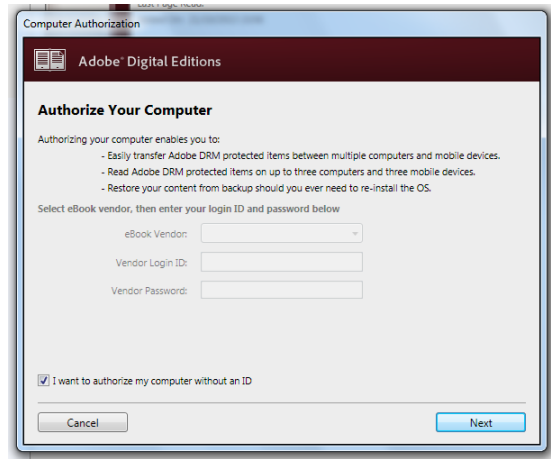

בשביל להדפיס פרק אחד מבלי להוריד למחשב: ללחוץ על הכפתור מימין ולבחור משמאל את האפשרויות הרצויות.

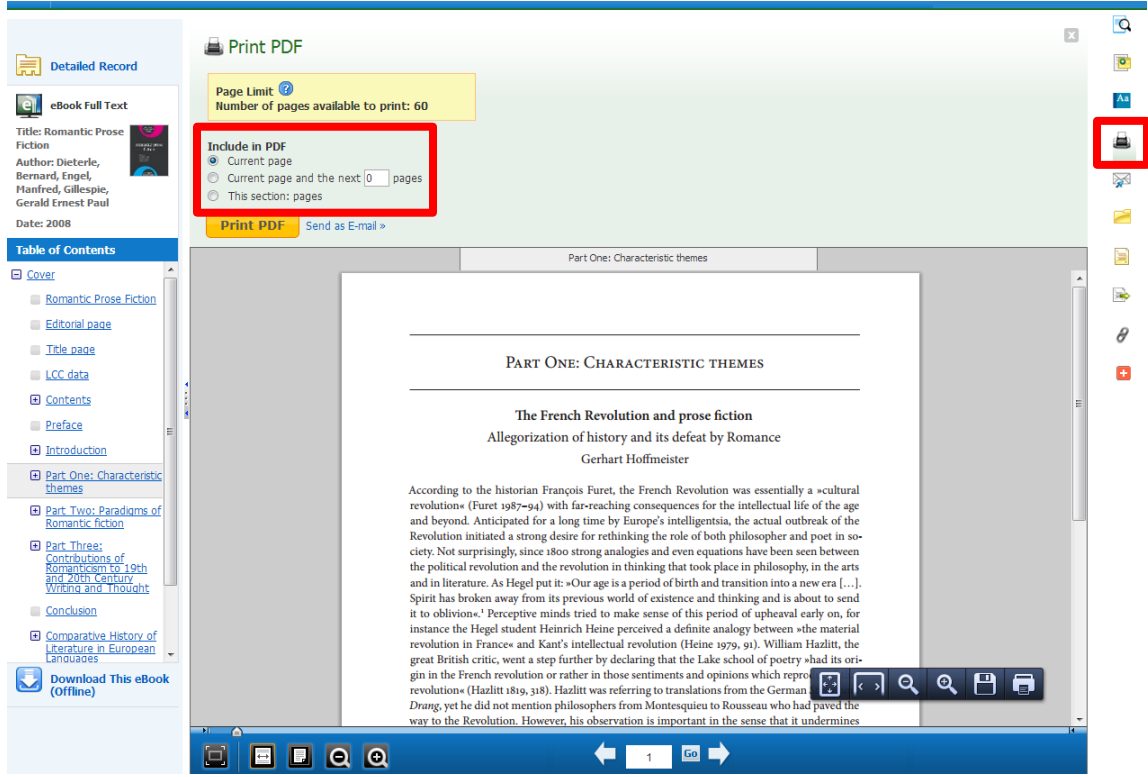